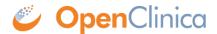

## 2.5.3 Determine OIDs

Use the following methods to determine <u>Object Identifiers (OIDs)</u>. Record the OIDs for use in the data import file. The OIDs for Study, Study Event Definitions, Forms (CRFs), Item Groups, and Items were created as part of Study Setup. The OIDs for Study Subjects were created when the Subject was added to the Study.

To determine OIDs for Study Subjects, view the Subject Matrix, then click Show More. The Subject OIDs are in the OID column. For the example Subject Matrix shown here, the OID for Subject CAM107 is SS CAM107:

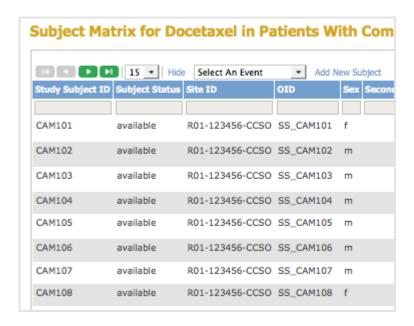

To determine OIDs for the Study, Study Event Definitions, CRF, Item Groups, and Items, use one of these methods:

- View study details in the OpenClinica web interface.
- <u>View the Study Metadata file</u>. You should be familiar with XML file structure to use this method.

This page is not approved for publication.

## 2.5.3.1 View Study Details to Determine OIDs

- Select Tasks > View Study.
   A page with details about the current study opens.
- 2. From the Oveview section, record the Study OID.

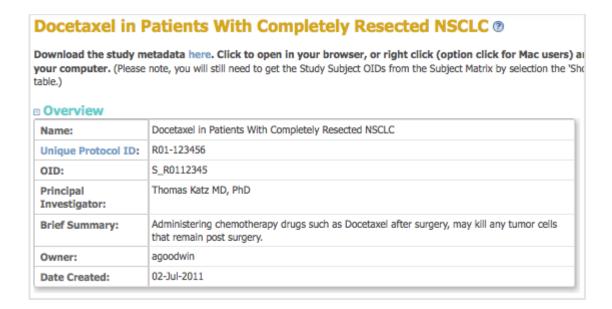

- 3. From the Sites section, record the Site OID.
- 4. From the Event Definitions section, record the Event OIDs.
- 5. For the Event Definition whose CRF OIDs you want, click the View icon.

  The View Event Definition page opens, displaying a table of CRFs for that Event.
- 6. In the CRFs table, click the View icon for the CRF whose OIDs you want. The View CRF Details page opens and displays a table of Versions.
- 7. From the Versions table, record the OID for the version of the CRF you want to use.

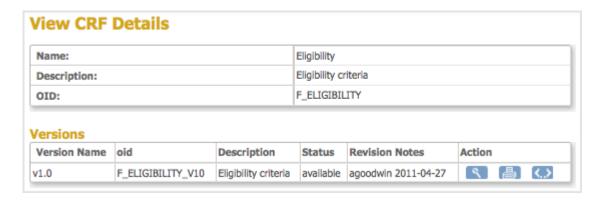

- 9. From the View CRF Version Details page, record the OIDs for the Item Groups and Items.

| SECTION<br>Section Name |            | Title            | Subtitle |       | Instructions  |       |             | Page Number Label |           |             |      |
|-------------------------|------------|------------------|----------|-------|---------------|-------|-------------|-------------------|-----------|-------------|------|
| Inclusion Criteria      |            |                  | Subtitle |       | Instructions  |       |             | Page              | Number L  | abei        |      |
|                         |            | Inclusion        |          |       |               |       |             |                   |           |             |      |
| Groups                  |            |                  |          |       |               |       |             |                   |           |             |      |
| <b>Group Name</b>       | OID        | OID              |          | Repea | Repeat Number |       | Repeat Max  |                   | Is shown? |             | roup |
| Ungrouped               | IG_ELIGI_U | _ELIGI_UNGROUPED |          | 1     |               | 1     |             | Yes               |           | non-r       |      |
| Name Ite                |            | m_OID            |          | GR    | GROUP_OID     |       | Description |                   |           | Grou<br>Nam | -    |
|                         |            |                  |          |       |               |       |             |                   |           |             |      |
| OVER_18                 | I_E        | LIGI_OVER_18     |          | IG_   | ELIGI_UNGROU  | PED 1 | L8 or old   | der               |           |             |      |
| OVER_18 ECOG_STATUS     |            | LIGI_OVER_18     | us       |       | ELIGI_UNGROU  |       |             |                   | ıf 0-2    |             |      |

## 2.5.3.2 View the Study Metadata File to Determine OIDs

If you are familiar with XML file structure, you can determine OIDs using the Study metadata file:

- 1. Download the Study metadata file: Select Tasks > View Study, then follow the instructions at the top of the page.
- 2. Open the Study metadata file in a browser or text editor.

Following is an excerpt of a Study metadata file that provides an example of the structure, showing only the tags that are relevant to finding and determining OIDs needed for the data import file. Comments <!-- ... --> indicate where the OID values are. You can download and view the complete Study metadata file for the example Study.

Starting with the <Protocol> tag, the general structure is that the OID for an element is defined in a <...Ref> tag. After that, a <...Def> tag for the element contains tags that define the OIDs for the subelements, and so on, through the hierarchy. The heirarchy is: Study Event Definition > Form (CRF) > Item Group > Item.

```
<?xml version ...?>
```

<ODM ... >

<Study OID="YourStudyOID"> <!-- Get the Study OID here. -->

```
<GlobalVariables>
</GlobalVariables>
<BasicDefinitions>
</BasicDefinitions>
<MetaDataVersion OID="YourMetaDataVersionOID"... > <!-- Get the MetaDataVersion OID here. -</pre>
->
<Protocol>
<StudyEventRef StudyEventOID="YourFirstStudyEventOID" .../> <!-- Get the OID for your first</pre>
Study Event here -->
<StudyEventRef StudyEventOID="YourSecondStudyEventOID" .../> <!-- Get the OID for your</pre>
second Study Event here -->
</Protocol>
<StudyEventDef OID="YourFirstStudyEventOID" ... > <!-- This section contains the OIDs for the
Forms (CRFs) in the Study Event whose OID is YourFirstStudyEventOID -->
<FormRef FormOID="YourFirstFormOID" ... /> <!-- Get the OID for the first CRF used in this Study</pre>
Event here -->
<FormRef FormOID="YourSecondFormOID" ... /> <!-- Get the OID for the second CRF used in this</pre>
Study Event here -->
</StudyEventDef>
<StudyEventDef OID="YourSecondStudyEventOID" ... > <!-- This section contains the OIDs for the
Forms (CRFs) in the Study Event whose OID is YourSecondStudyEventOID -->
</StudyEventDef>
<FormDef OID="YourFirstFormOID" ...> <!-- This section contains the OIDs for the Item Groups in</pre>
the CRF whose OID is YourFirstFormOID -->
<ItemGroupRef ItemGroupOID="YourFirstItemGroupOID" ... /> <!-- Get the OID for the first Item</pre>
Group in this CRF here -->
<ItemGroupRef ItemGroupOID="YourSecondItemGroupOID" .../> <!-- Get the OID for the second</pre>
Item Group in this CRF here -->
<OpenClinica:FormDetails ... >
</OpenClinica:FormDetails>
</FormDef>
```

```
<FormDef OID="YourSecondFormOID" ...> <!-- This section contains the OIDs for the Item Groups
in the CRF whose OID is YourSecondFormOID -->
</FormDef>
<ItemGroupDef OID="YourFirstItemGroupOID" ... > <!-- This section contains the OIDs for the</pre>
Items in the Item Group whose OID is YourFirstItemGroupOID -->
<ItemRef ItemOID="YourFirstItemOIDInYourFirstItemGroup" /> <!-- Get the OID for the first Item</pre>
in this Item Group here -->
<ItemRef ItemOID="YourSecondItemOIDInYourFirstItemGroup" /> <!-- Get the OID for the second</pre>
Item in this Item Group here -->
<OpenClinica:ItemGroupDetails ... >
</OpenClinica:ItemGroupDetails ...>
</ItemGroupDef>
<ItemGroupDef OID="YourSecondItemGroupOID" ... > <!-- This section contains the OIDs for the</p>
Items in the Item Group whose OID is YourSecondItemGroupOID -->
</ItemGroupDef>
<ItemDef OID="YourFirstItemOIDInYourFirstItemGroup" ... > <!-- This section contains details for</pre>
the Item whose OID is YourFirstItemOIDInYourFirstItemGroup -->
...
</ItemDef>
<ItemDef OID="YourSecondItemOIDInYourFirstItemGroup" ... > <!-- This section contains details</pre>
for the Item whose OID is YourSecondItemOIDInYourFirstItemGroup -->
</ItemDef>
```